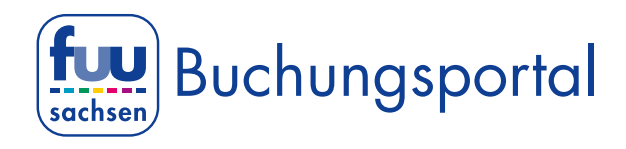

### Online-Videokonferenz mit dem Smartphone (Android System).

#### Sie benötigen die Microsoft Teams App (kostenlos) aus dem Google Play Store.

Wir verwenden für unsere Online-Beratungsgespräche (Videokonferenz) die Software Microsoft Teams. Wenn Sie das Beratungsgespräch von Ihrem Smartphone (Android-System) führen wollen, benötigen Sie die Microsoft Teams App.

#### 1. Sie erhalten eine E-Mail

Am Tag vor dem Online-Beratungsgespräch erhalten Sie von uns eine E-Mail *(Schauen Sie bitte auch in Ihren Spam-Ordner)* mit folgendem Inhalt:

# Microsoft Teams-Besprechung

Nehmen Sie teil auf Ihrem Computer oder auf der mobilen App Klicken Sie hier, um an der Besprechung teilzunehmen

Weitere Infos | Besprechungsoptionen

#### 2. 5 Minuten vor dem Beratungsgespräch

Kurz vor Ihrem Online-Beratungsgespräch (5 min.) öffnen Sie die E-Mail auf Ihrem Smartphone und klicken auf den Link: "Klicken Sie hier, um an der Besprechung teilzunehmen"

Es öffnet sich dann automatisch folgendes Fenster.

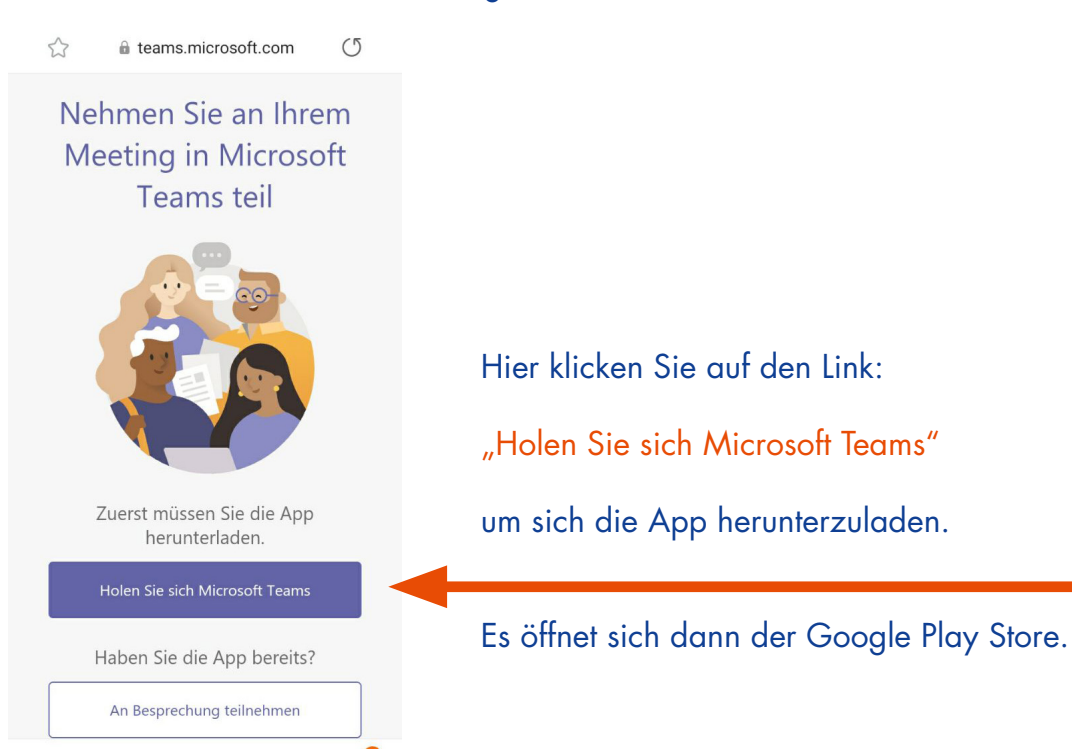

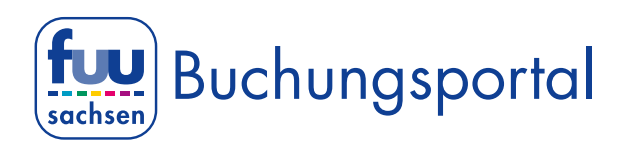

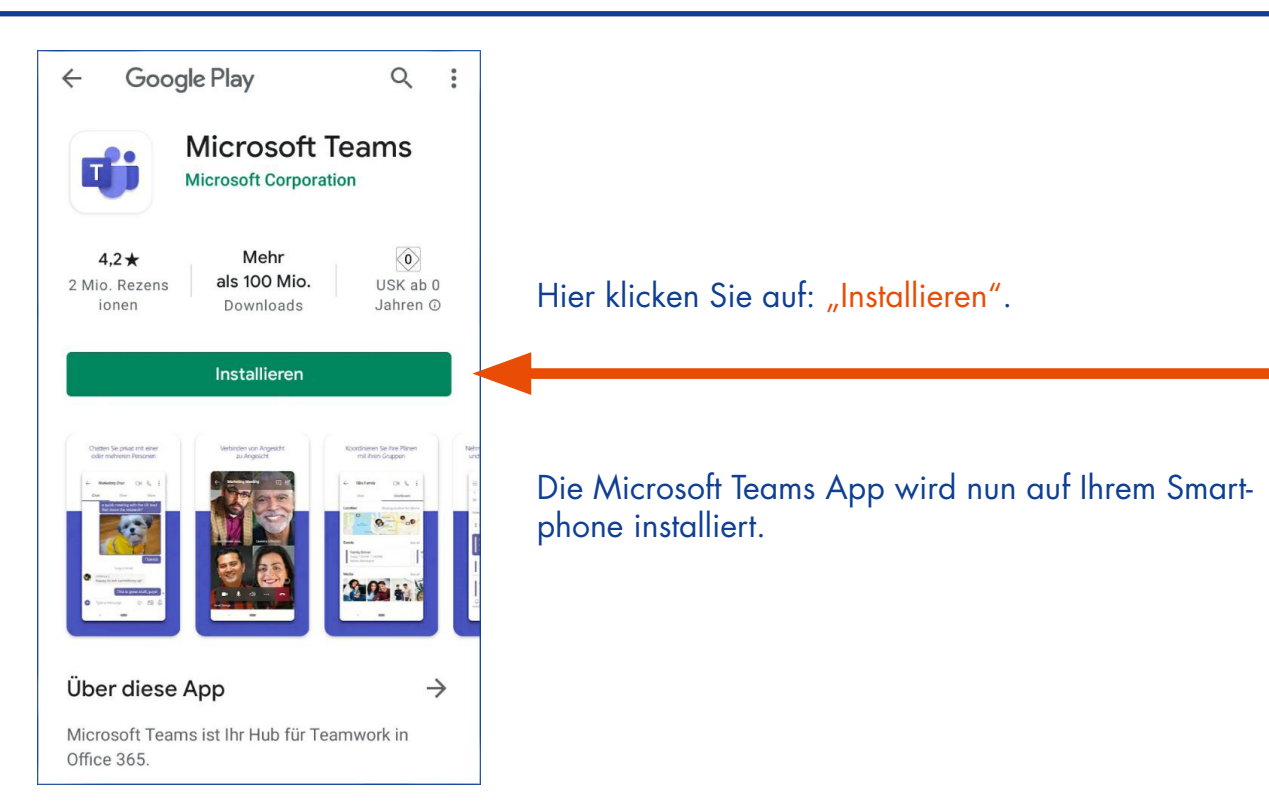

## 3. Microsoft Teams

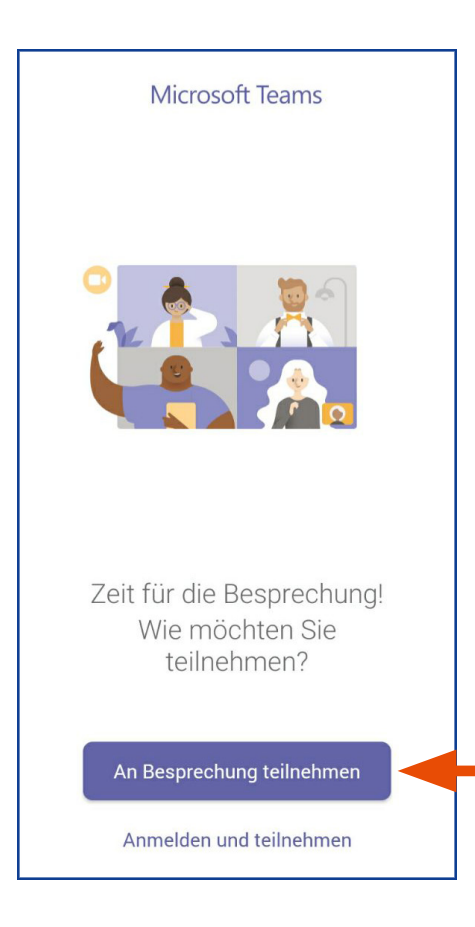

Nachdem sich die App Microsoft Teams geöffnet hat, klicken Sie auf:

"An Besprechung teilnehmen".

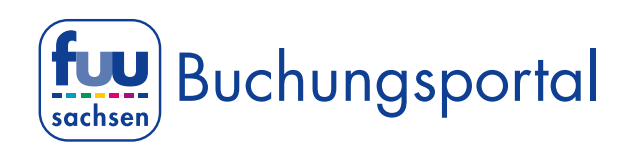

# 4. Name eingeben

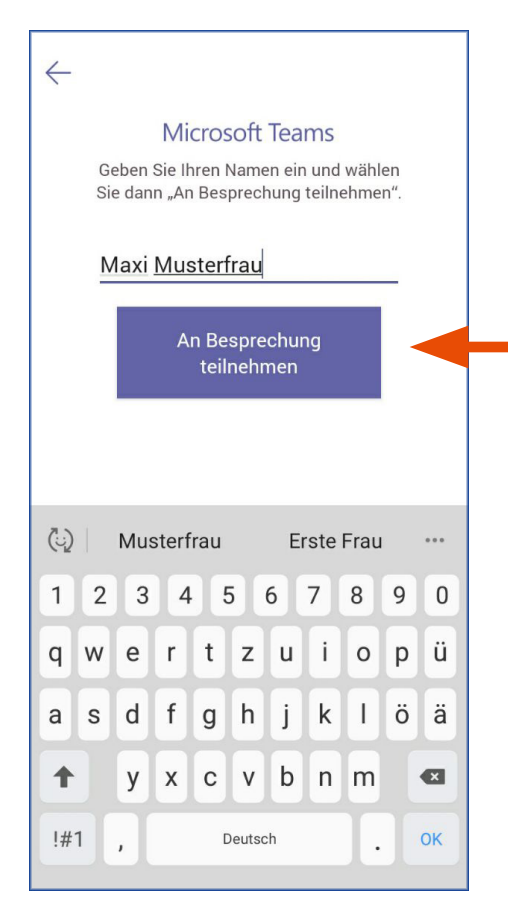

## 5. Mikrophon

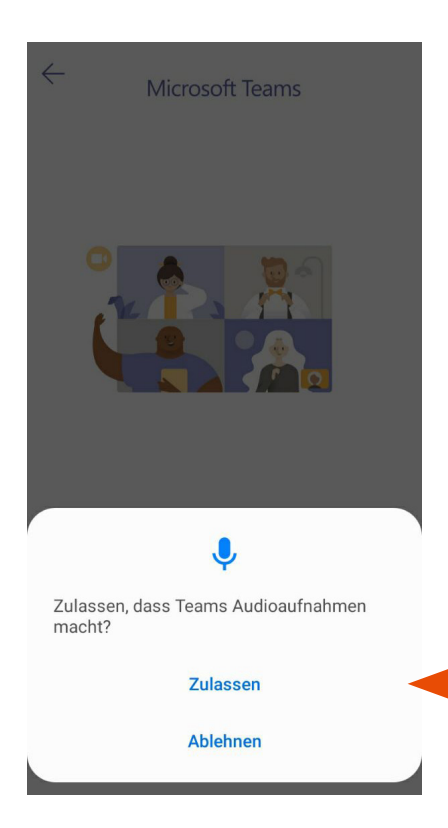

Es öffnet sich folgendes Fenster. Hier geben Sie bitte Ihren Namen ein und klicken dann wieder auf den Link:

"An Besprechung teilnehmen".

Klicken Sie in der sich nun öffnenden Dialogbox auf: "Zulassen". Hierdurch wird Ihr Mikrofon aktiviert.

*Eventuell müssen Sie auch noch Ihre Kamera aktivieren.*

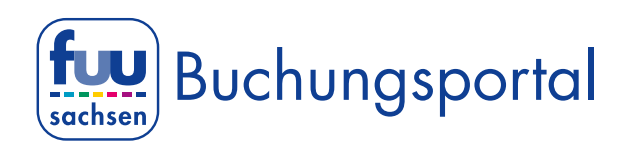

# 6. Wartebereich

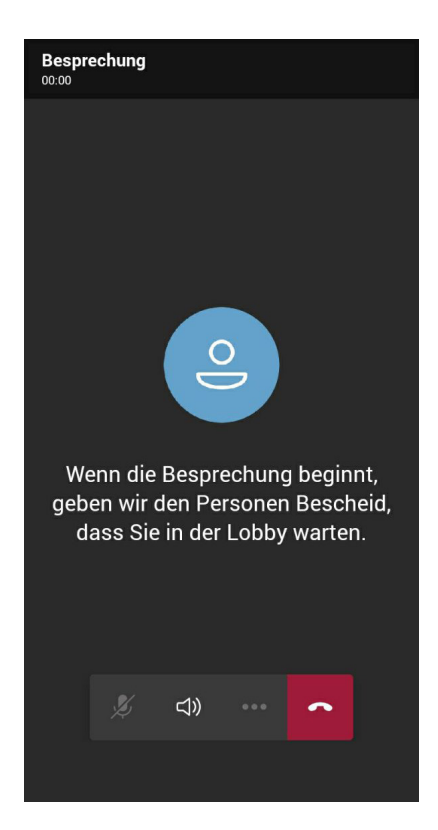

Sie befinden sich nun im Wartebereich.

Das war es schon. Jetzt müssen Sie nur noch darauf warten, das unser\*e Beratungslehrer\*in das Online-Beratungsgespräch mit Ihnen beginnt.